# II DA

# **FASTA-2e 2 Port PCI-Express SATA 3G Card**

# **User Manual**

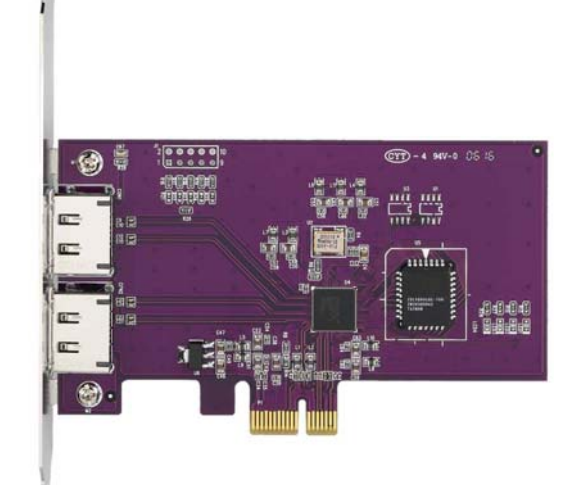

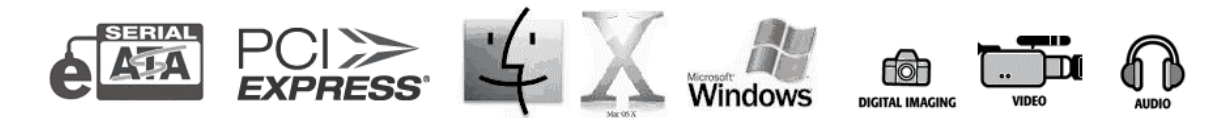

CalDigit, Inc. 1941 Miraloma Ave, Unit B Placentia, CA 92870 USA www.caldigit.com

**Copyright © 2006, CalDigit Inc** 

**The information of the products in this manual is subjected to change without prior notice and does not represent a commitment on the part of the vendor, who assumes no liability or responsibility for any errors that may appear in this manual.**

# **Contents**

-

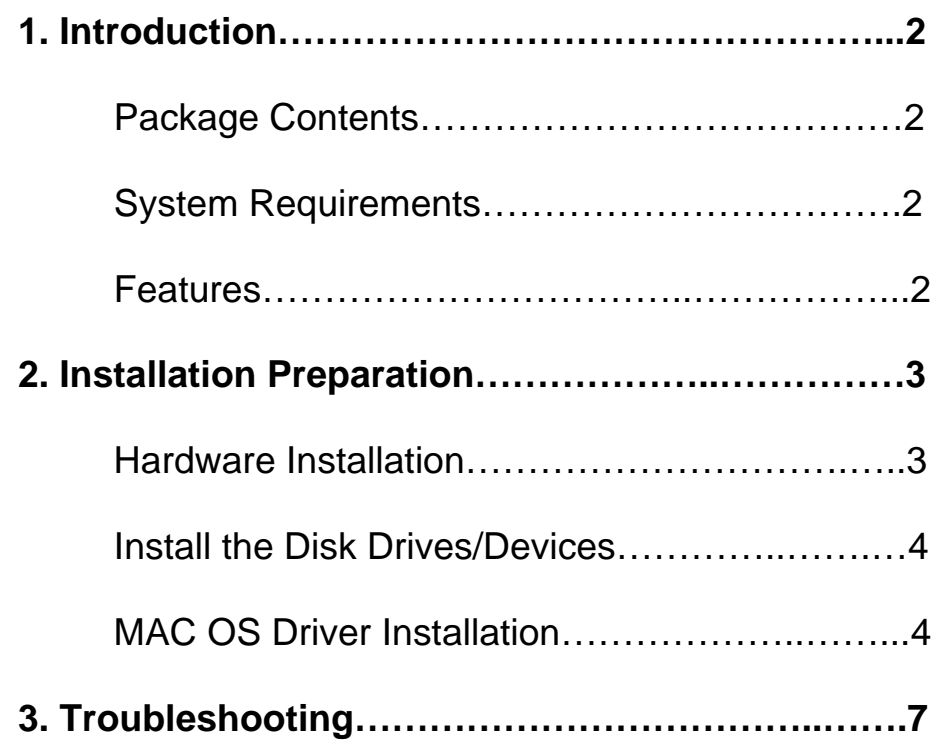

# **Introduction**

CalDigit is the first company to release an external PCI-e SATA 3G host adapter card compatible with Power Mac G5 Dual-core. This card features high-speed SATA 3G connection and allows the user to connect two external SATA devices to Apple Computer's latest Power Mac G5 Dual-core.

With our host adapter card, you can easily connect your external SATA device(s) to the Power Mac G5 Dual-core to fulfill the needs of personal, business or multimedia environments.

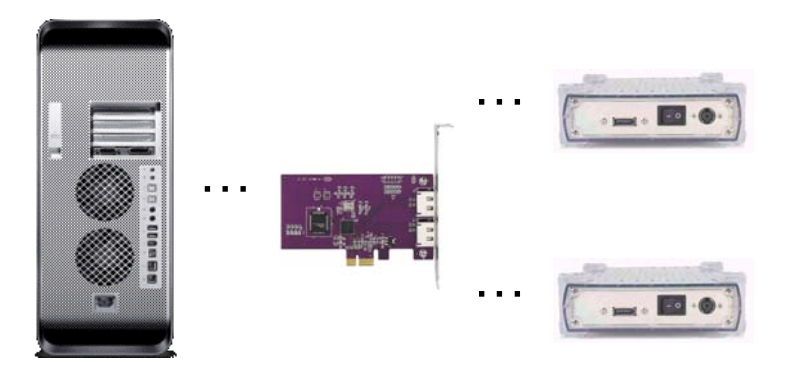

# **Package Contents**

- SATA 3G PCI Express card (FASTA-2e)
- Mac driver and manual CD

# **System Requirements**

- PCI Express-enabled system with an available PCI Express slot
- Windows XP (Service Pack 2)
- Mac OS 10.4.x or later

### **Features**

- 2 external SATA 3G ports
- Plug & Play
- Downward compatible with SATA I/1.5G device
- Hot swappable
- 3 year warranty

# **Installation Preparation**

Please make sure you have the correct cable to connect your external SATA device to the card. You will need to use an eSATA cable to connect to our PCI-Express host card.

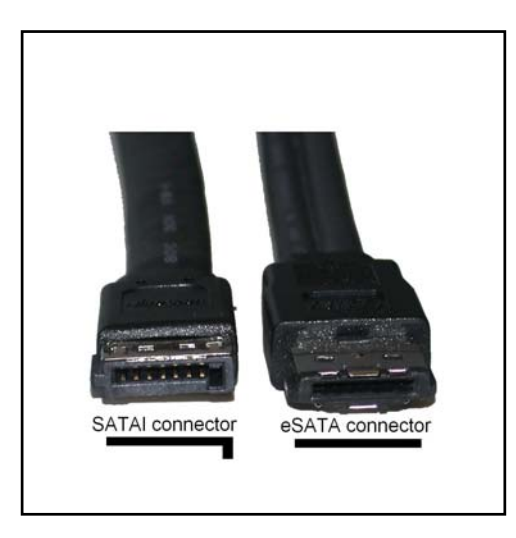

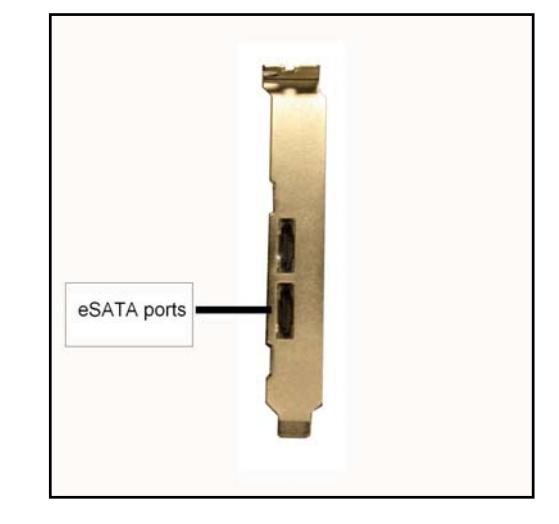

# **Hardware Installation**

- **1.** Turn off your computer and unplug the power cord.
- **2.** Remove the cover of your computer and locate an available PCI-Express slot on your motherboard.
- **3.** Install the card into the open PCI-Express slot on the motherboard and make sure the card is firmly plugged into the slot.
- **4.** Replace the cover of your computer.

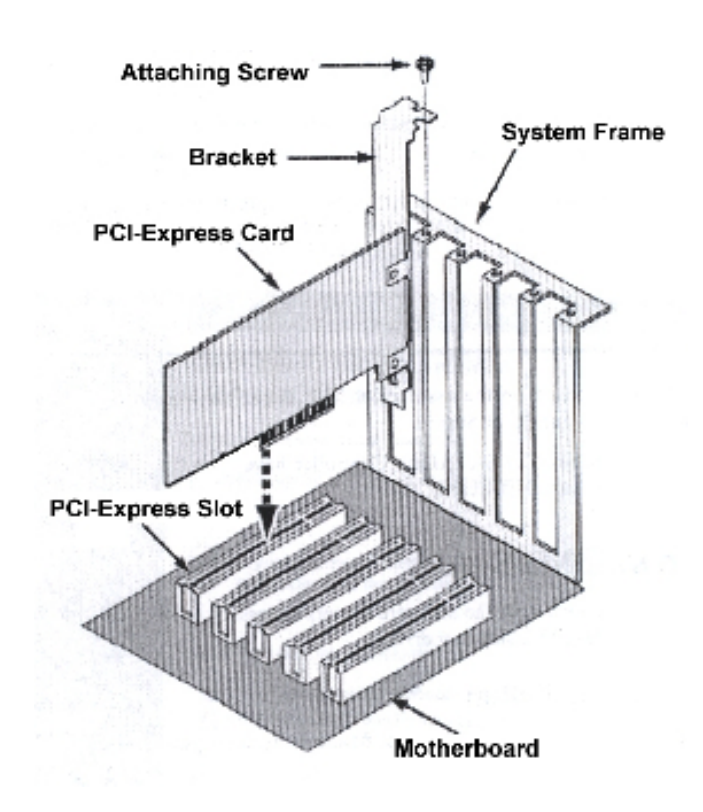

# **Install External Devices on the FASTA-2e host adapter card**

- **1.** Connect one Serial ATA data cable (eSATA cable) between each external Serial ATA device and the host adapter card.
- **2.** Power on the SATA device(s)
- **3.** Plug the power cord of your computer back into the AC receptacle and turn-on the power to boot-up your computer to continue the drive installation

# **MAC OS Driver Installation**

#### *STOP! (Continue only after your card has been installed into your machine).*

**Step 1.** Insert the driver CD or download the driver from our website, which will then come up on your desktop, as shown below. Click the newly created icon to proceed.

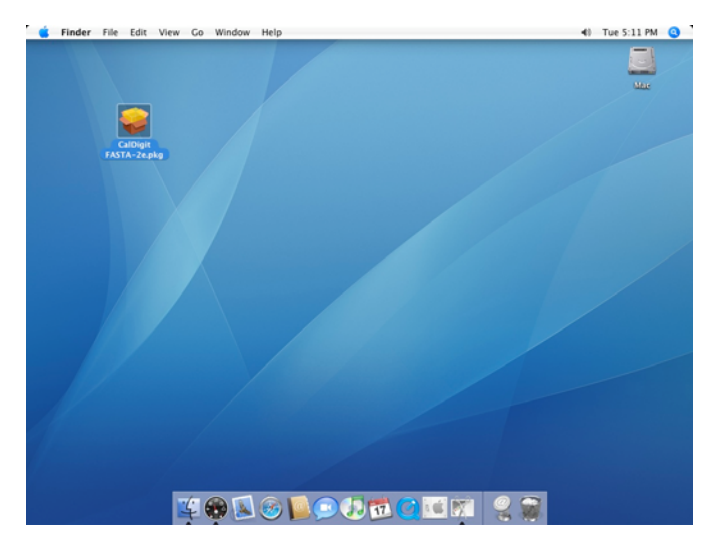

**Step 2.** Click "Continue" to the next step.

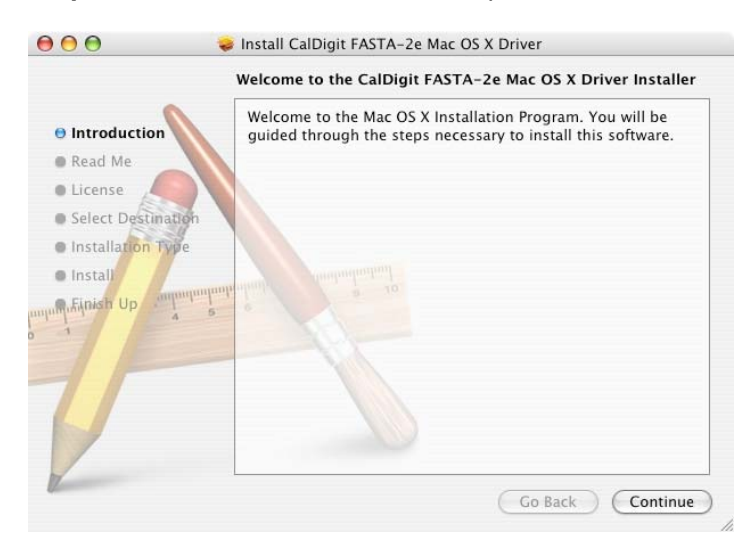

#### **Step 3.** Read Me Click "Continue" to the next step.

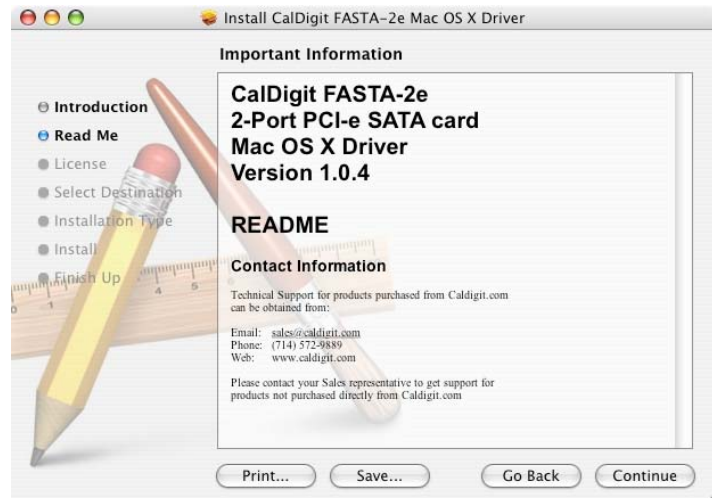

#### **Step 4.** License Agreement Click "Continue" to the next step.

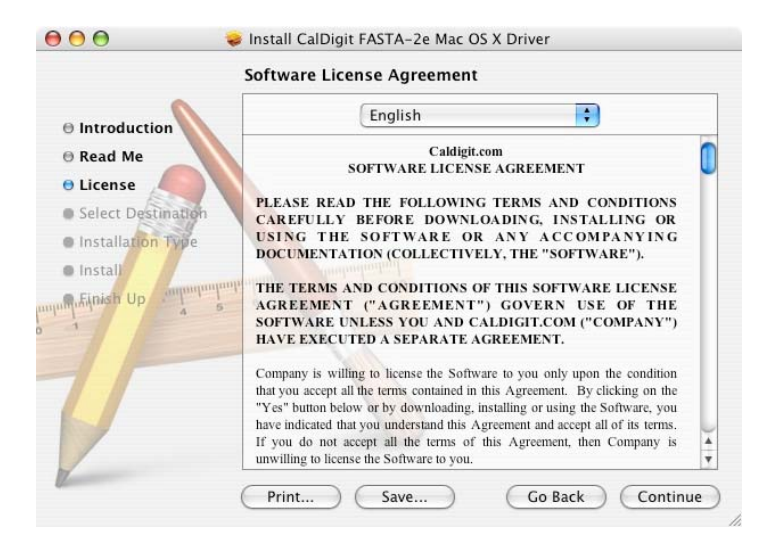

**Step 5.** To Continue the installation Click "Agree" to the next step.

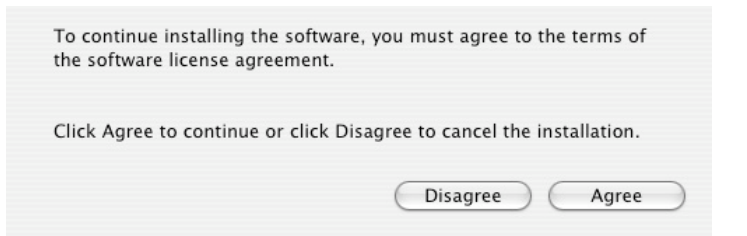

### **Step 6.** Select a Destination, Click "Continue"

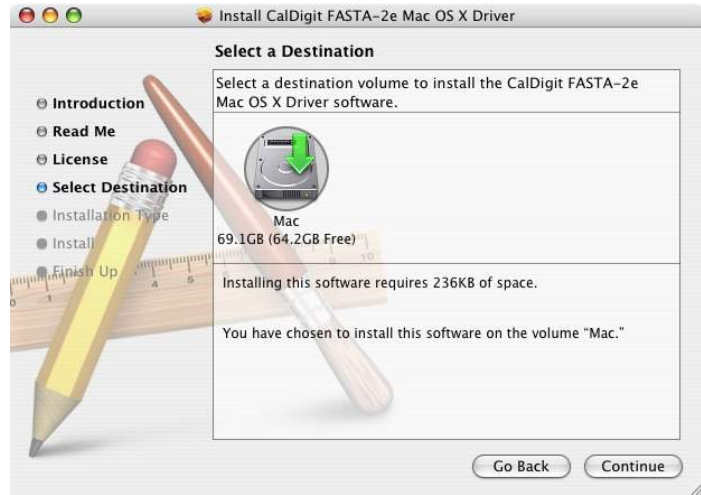

**Step 7.** Installation Type Click "Install"

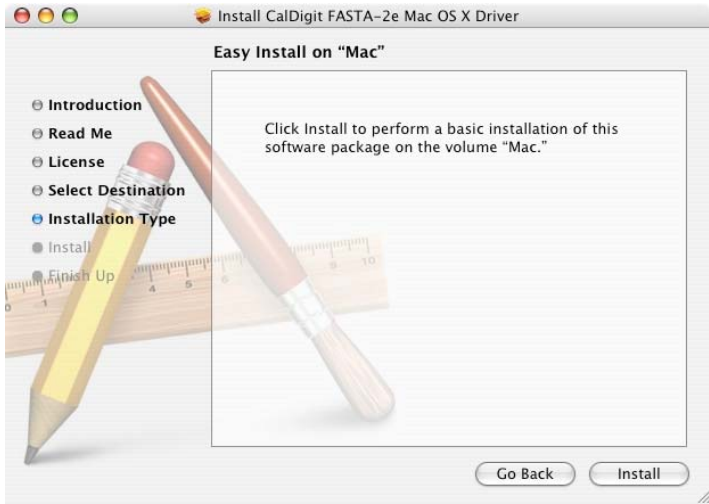

#### **Step 8.** Installation

Enter your name and a password, click "OK" (Username & Password are CASE sensitive)

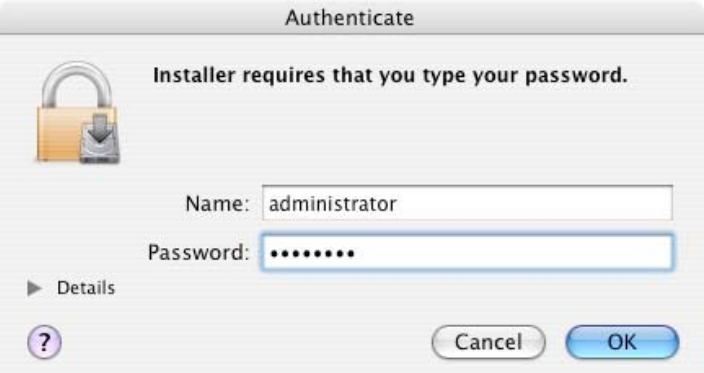

#### **Step 9.** Click Continue to finish Installation

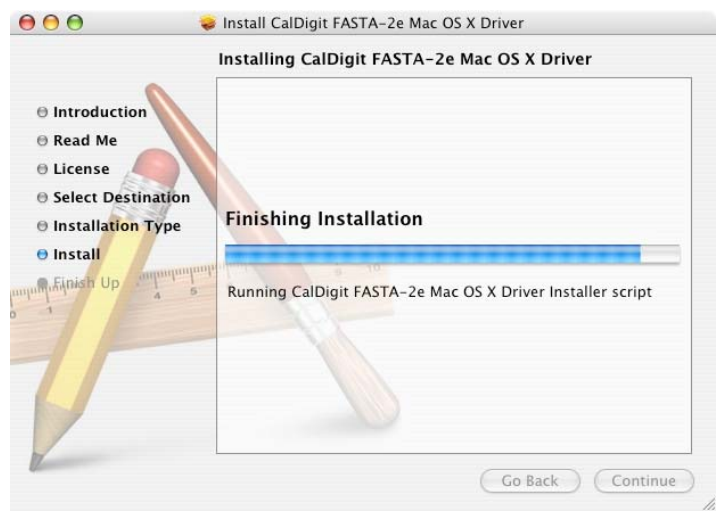

**Step 10.** Congratulations, you're done!

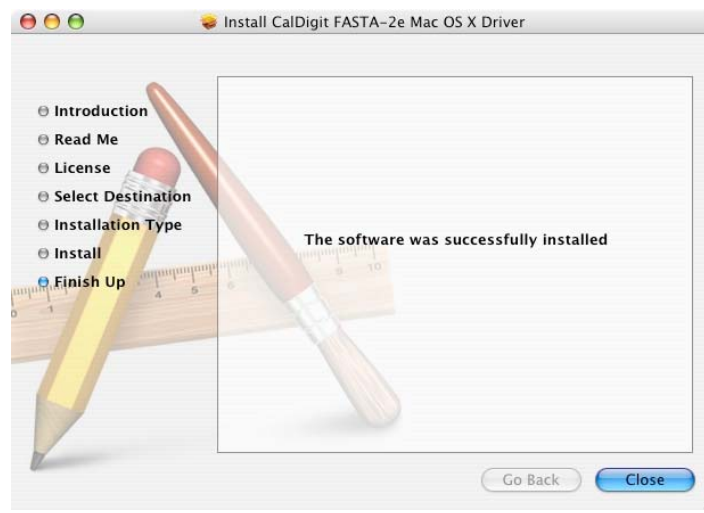

# **Troubleshooting**

In the event that your card is not working correctly, please refer to the 3 steps below to find out where the problem is coming from. Should these steps not remedy the situation, please check the FAQs on our website www.caldigit.com. One of these FAQs should provide the solution to your specific problem. *If you need further assistance, please contact your CalDigit reseller.*

#### **1. Inspect your external SATA device**

Make sure the power source of your external SATA device is connect properly.

#### **2. Inspect the SATA cable**

Verify the SATA connection and try an alternate SATA cable.

#### **3. Check your system profiler**

Go to your system profiler by clicking apple menu, About This Mac, More Info, and click on PCI Cards to see if your SATA card is listed. If not, remove the card and install to another available PCI-Express port (See Hardware Installation on page 3).